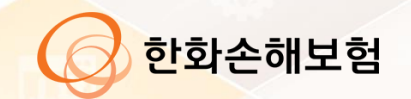

# HSP (Hanwha Smart Portal)<br>접속 매뉴얼

2021.04

**목 차**

- **1. 최초 접속**
- **2. HSP 프로그램 설치**
- **3. 로그인**
- **4. 패스워드 관리**
- **5. 설치 및 지원 문의**

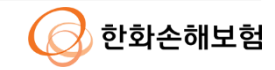

## **1. 최초 접속**

#### **Internet Explorer 브라우저를 통해 [http://portal.hwgeneralins.com](http://portal.hwgeneralins.com/) 접속**

1) 바탕화면 아이콘 또는 시작 버튼을 클릭 후 'Internet Explorer' 검색 후 실행

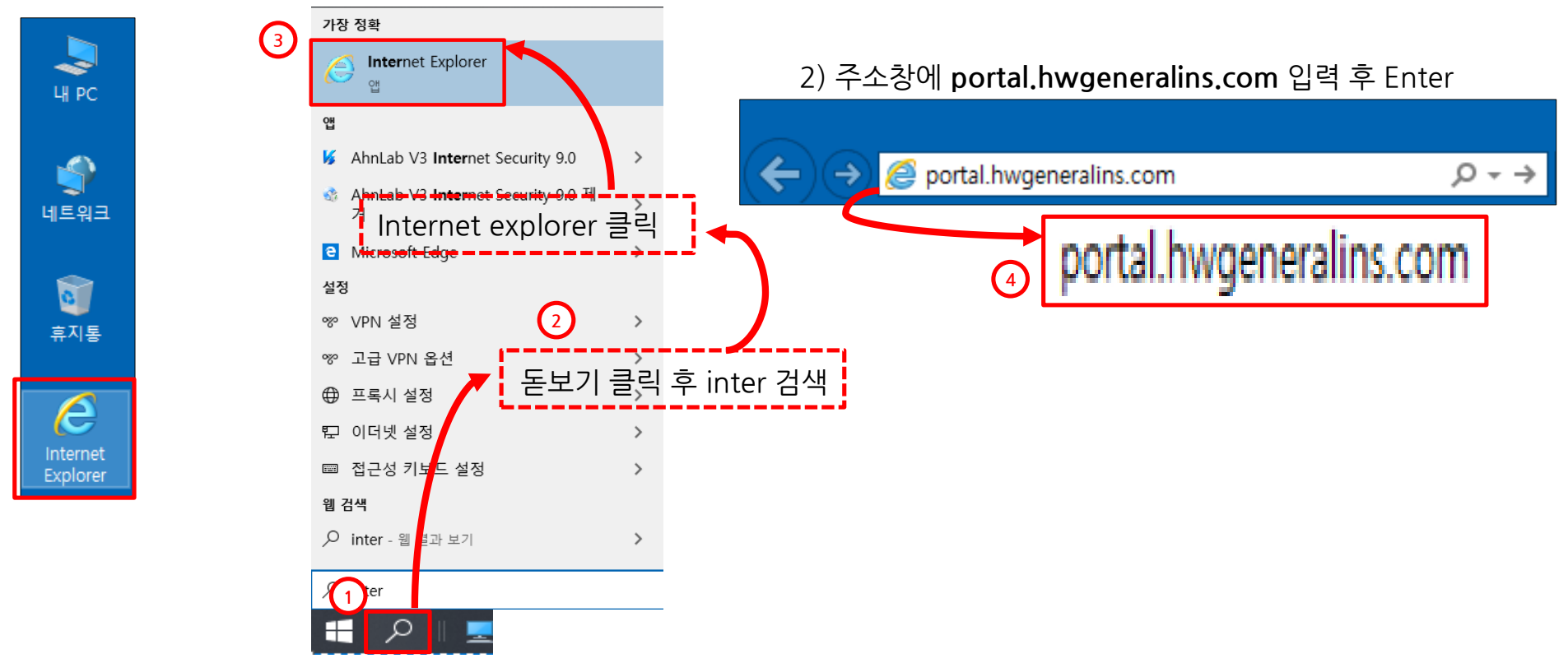

※ Chrome 브라우저도 접속은 가능하나 일부 기능을 지원하지 않으므로 사용 자제

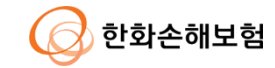

## **2. HSP 프로그램 설치**

#### **HSP에 필요한 S/W 설치 및 설정 적용을 위한 통합 프로그램 설치**

1) 접속된 화면에서 링크를 클릭하여 HSP 설치 프로그램 다운로드

ⓐ 로그인 페이지 ⓑ 최초 설치프로그램

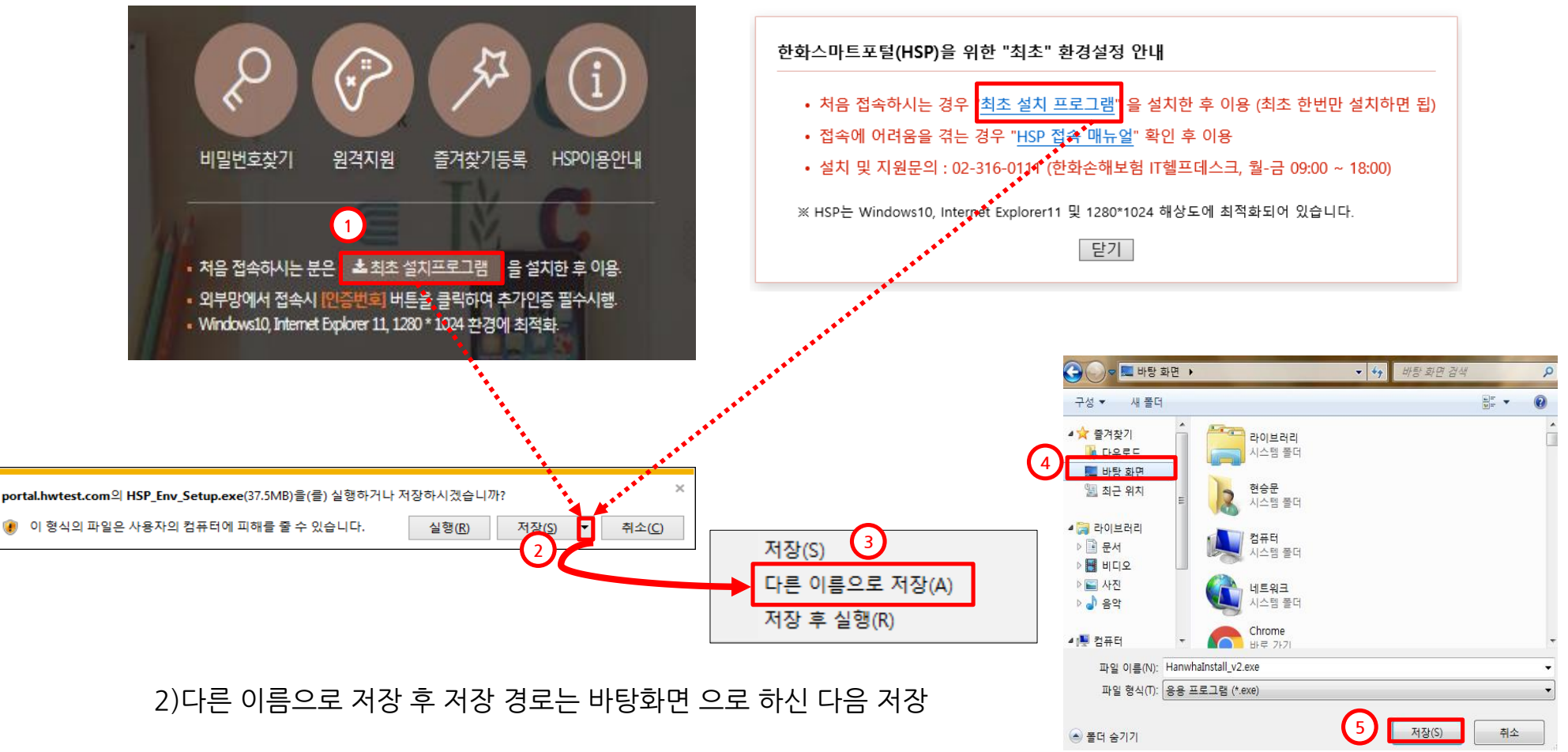

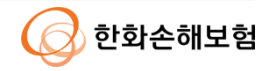

#### **HSP에 필요한 소프트웨어 및 설정 적용을 위한 통합 프로그램 설치**

3) 저장된 설치 프로그램을 실행

- 다운받은 실행파일을 바탕화면 또는 윈도우탐색기에서 찾아 **우클릭 > 관리자 권한으로 실행**

(더블클릭으로 실행 시 PC에 따라 정상적인 설치가 안될 수 있음)

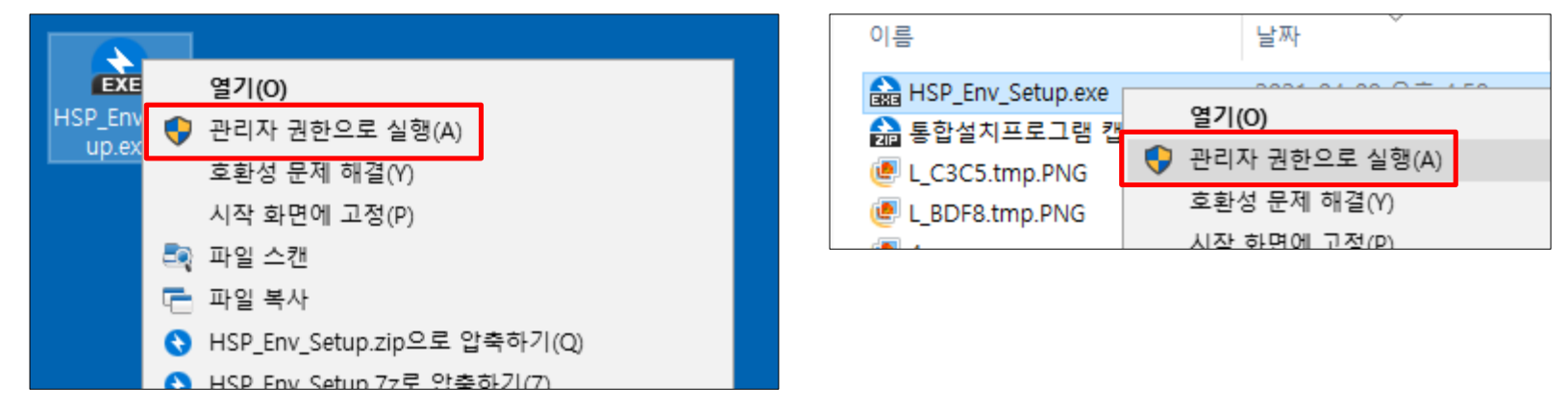

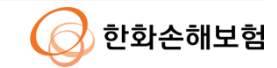

## **2. HSP 프로그램 설치**

#### **HSP에 필요한 소프트웨어 및 설정 적용을 위한 통합 프로그램 설치**

4) 순차적으로 프로그램 설치

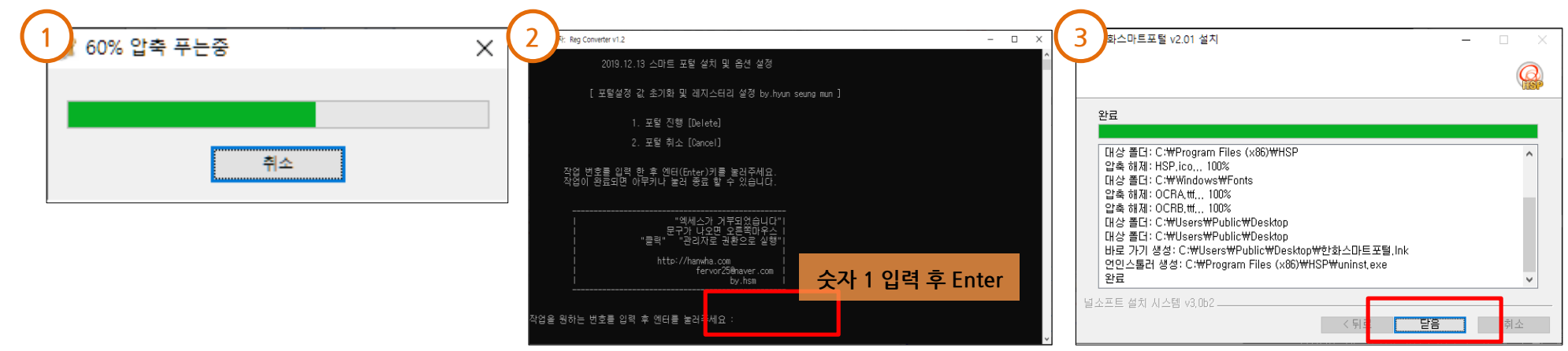

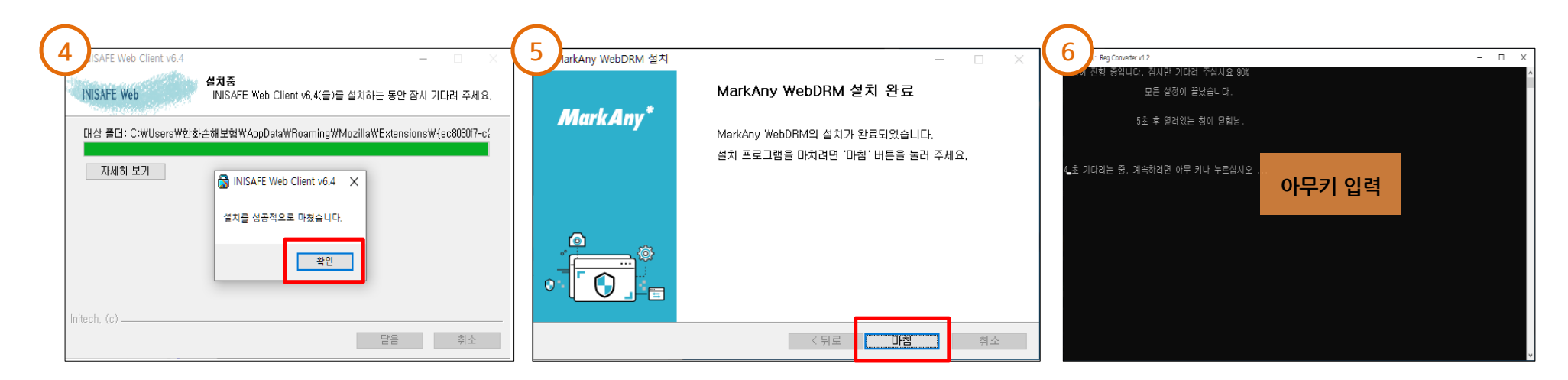

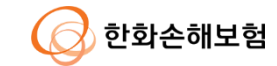

## **3. 로그인**

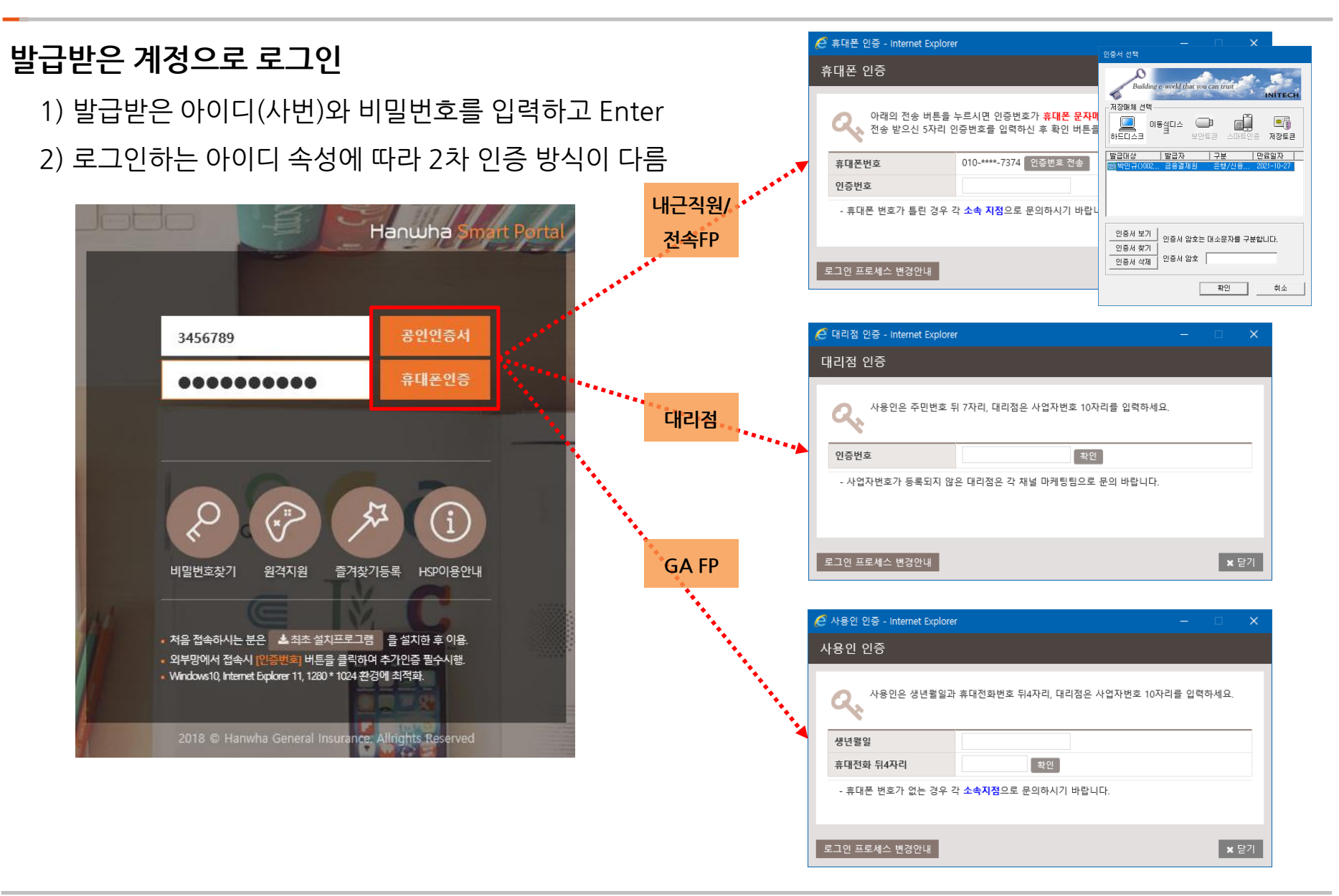

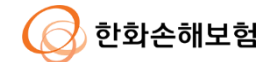

## **4. 패스워드 관리**

#### **최초 로그인 이후 패스워드 변경 필수 (이후 3개월 주기 강제변경 필요)**

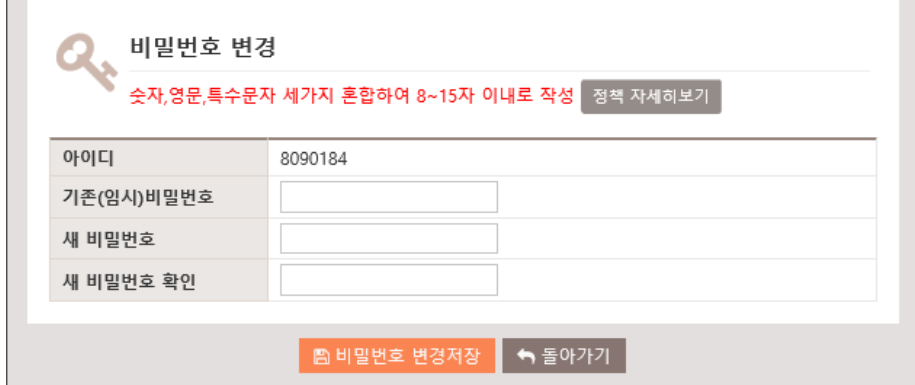

#### **HSP 패스워드 정책**

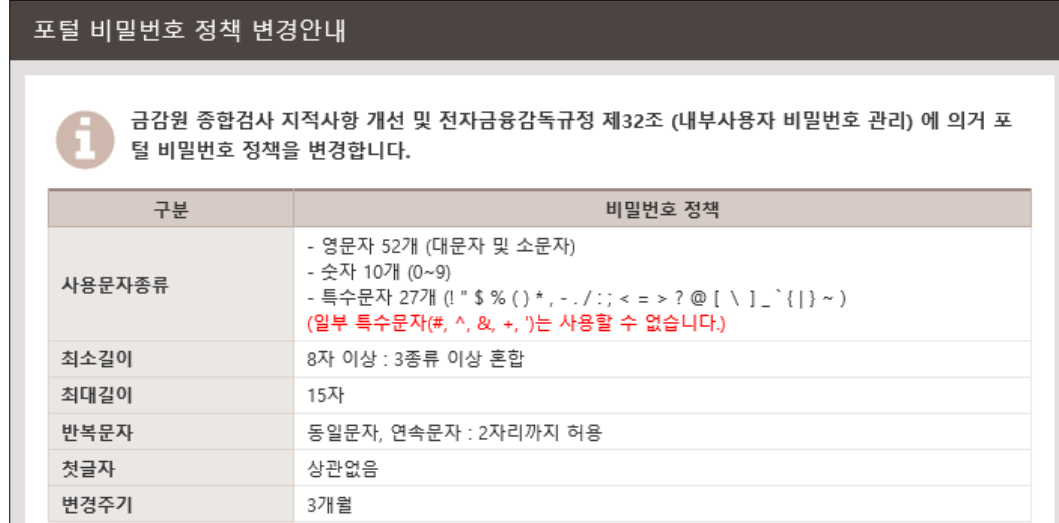

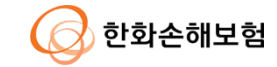

# **5. 설치 및 지원 문의**

#### **한화손해보험 IT헬프데스크 (월-금 09:00 ~ 18:00)**

- 유선 전화 : 02) 316-0111

- 원격지원 접속URL : http://help.hwgi.kr

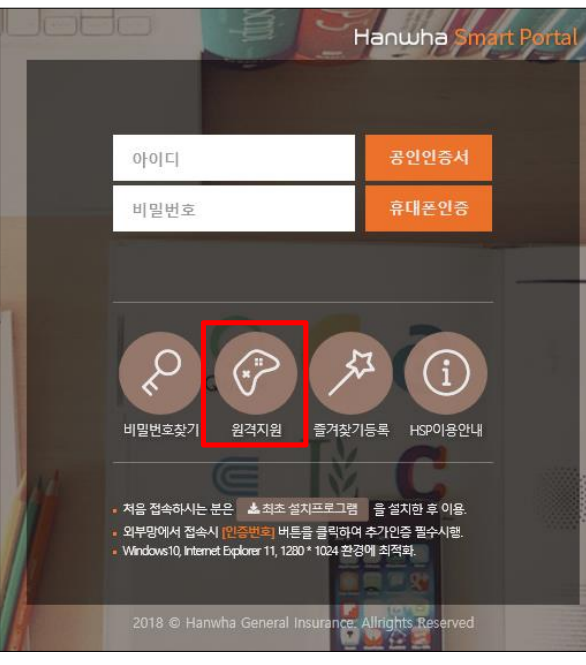

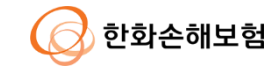